# 申込方法について

① 下記 URL の入力または QR コードの読み込みにより入力サイトへ移行

https://shinsei.pref.fukuoka.lg.jp/SksJuminWeb/EntryForm?id=8uslxrS4

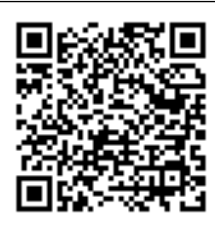

#### ※ **QR** コードは**(**株**)**デンソーウェーブの登録商標です

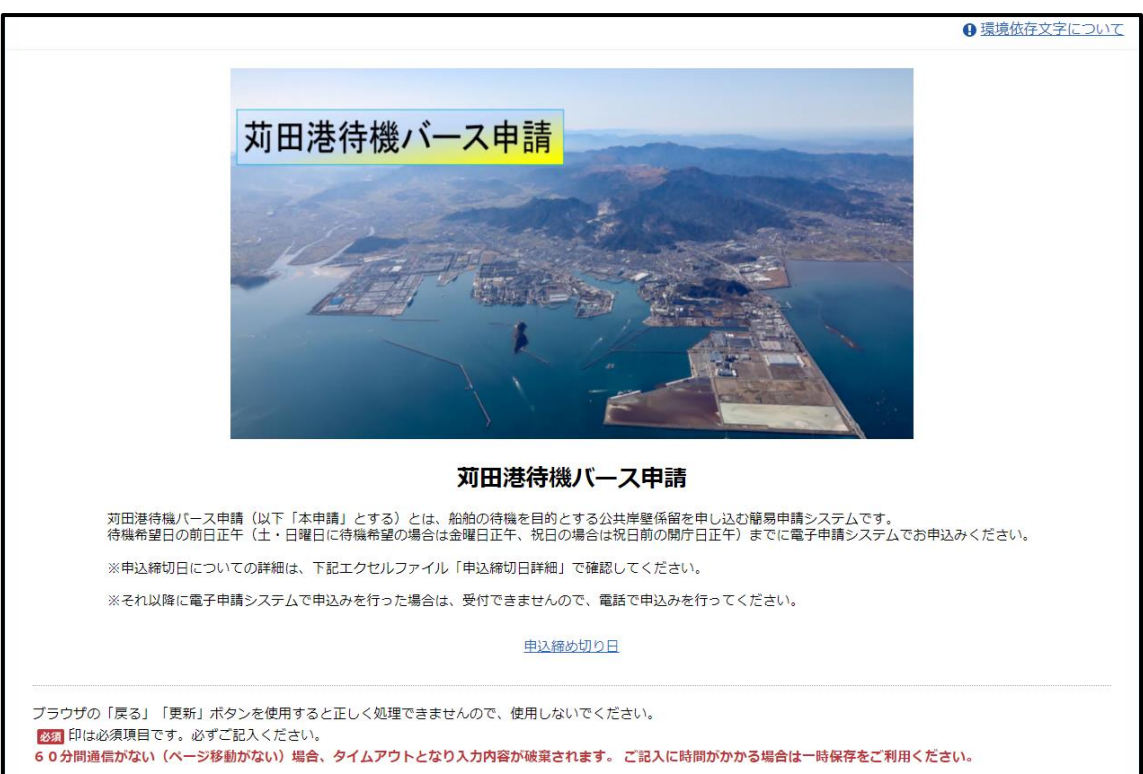

## ※ 画像は PC 画面になります。スマートフォンからも申込み可能です。

## ② 下方へスクロール 申込内容の入力を行う

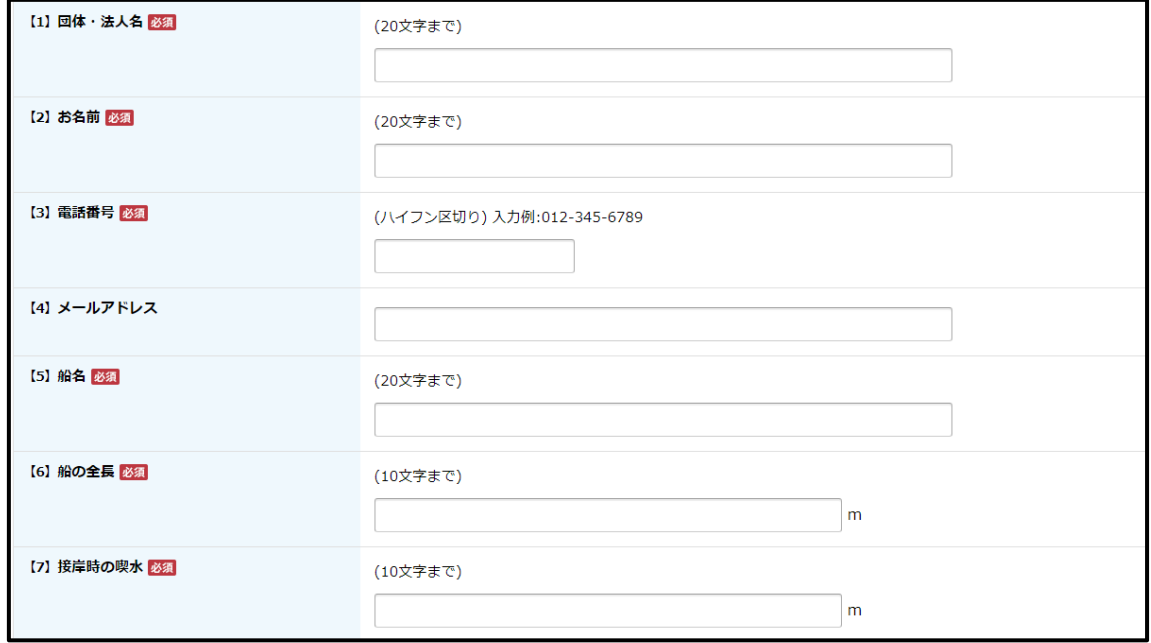

※ 一度に複数の船舶の申し込みはできません 係留岸壁確定の連絡は【3】で入力された電話番号へ連絡します

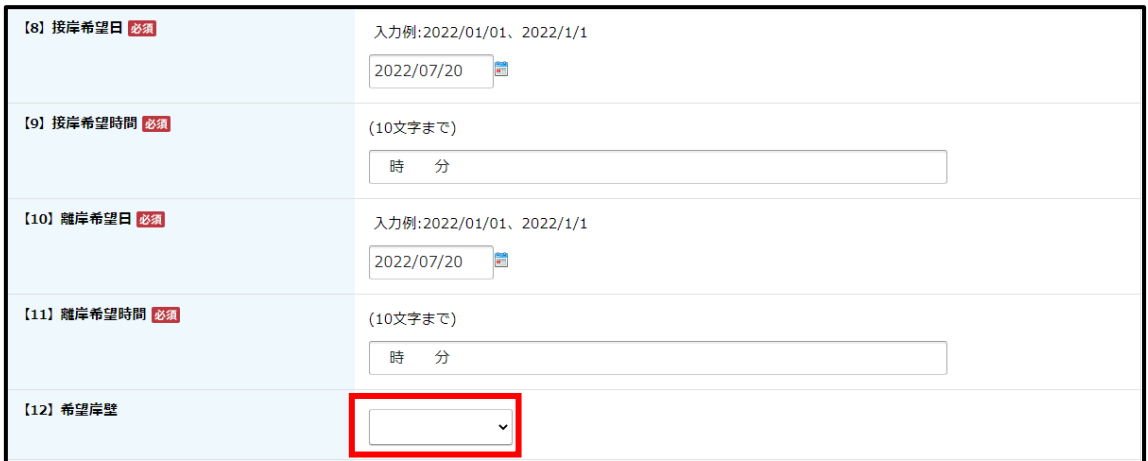

※プルダウンから選択する。希望岸壁がない場合は空白

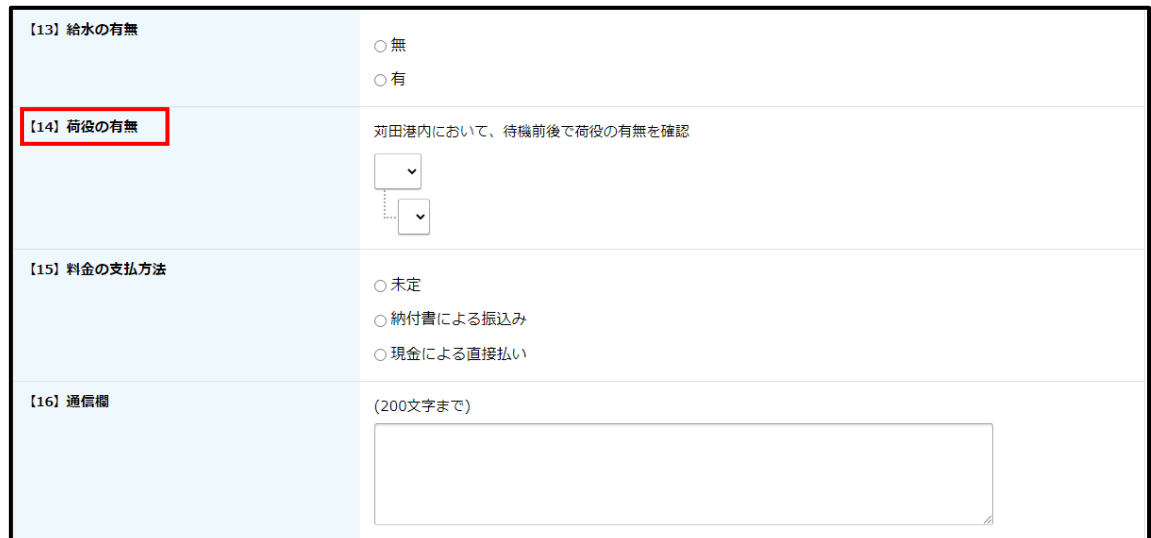

- ※【14】荷役後、港内から出港し、再入港した場合は荷役無しとなります 【16】その他要望等がある場合入力
- ③ 確認ボタンをクリック、入力内容の確認をする

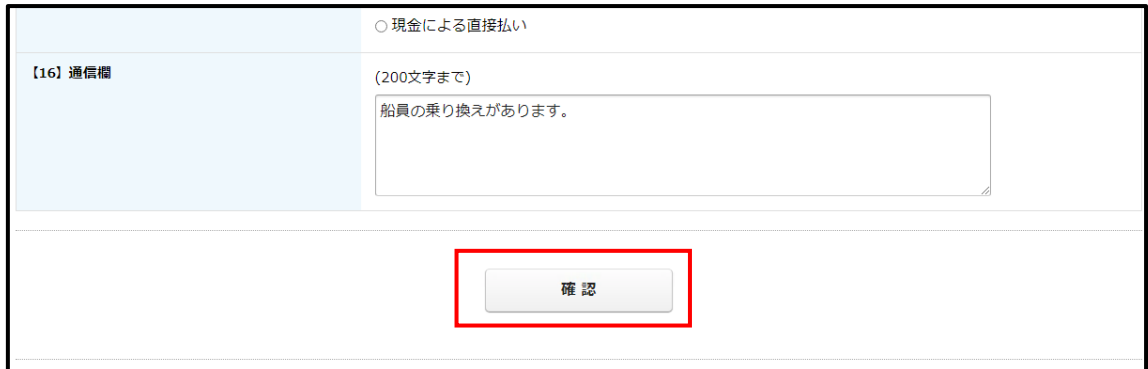

④ 送信ボタンをクリック

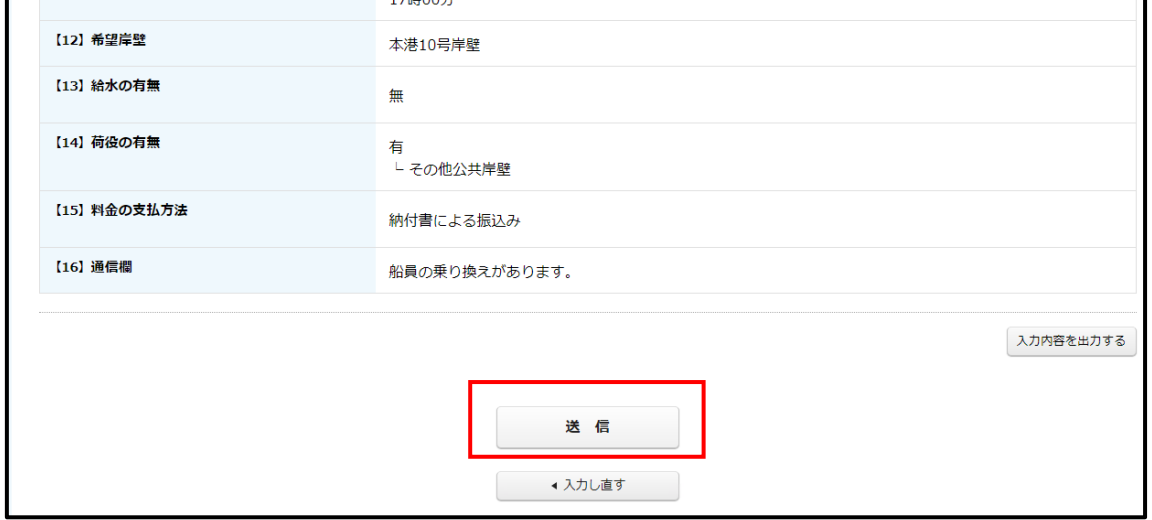

#### ⑤ 申込み終了

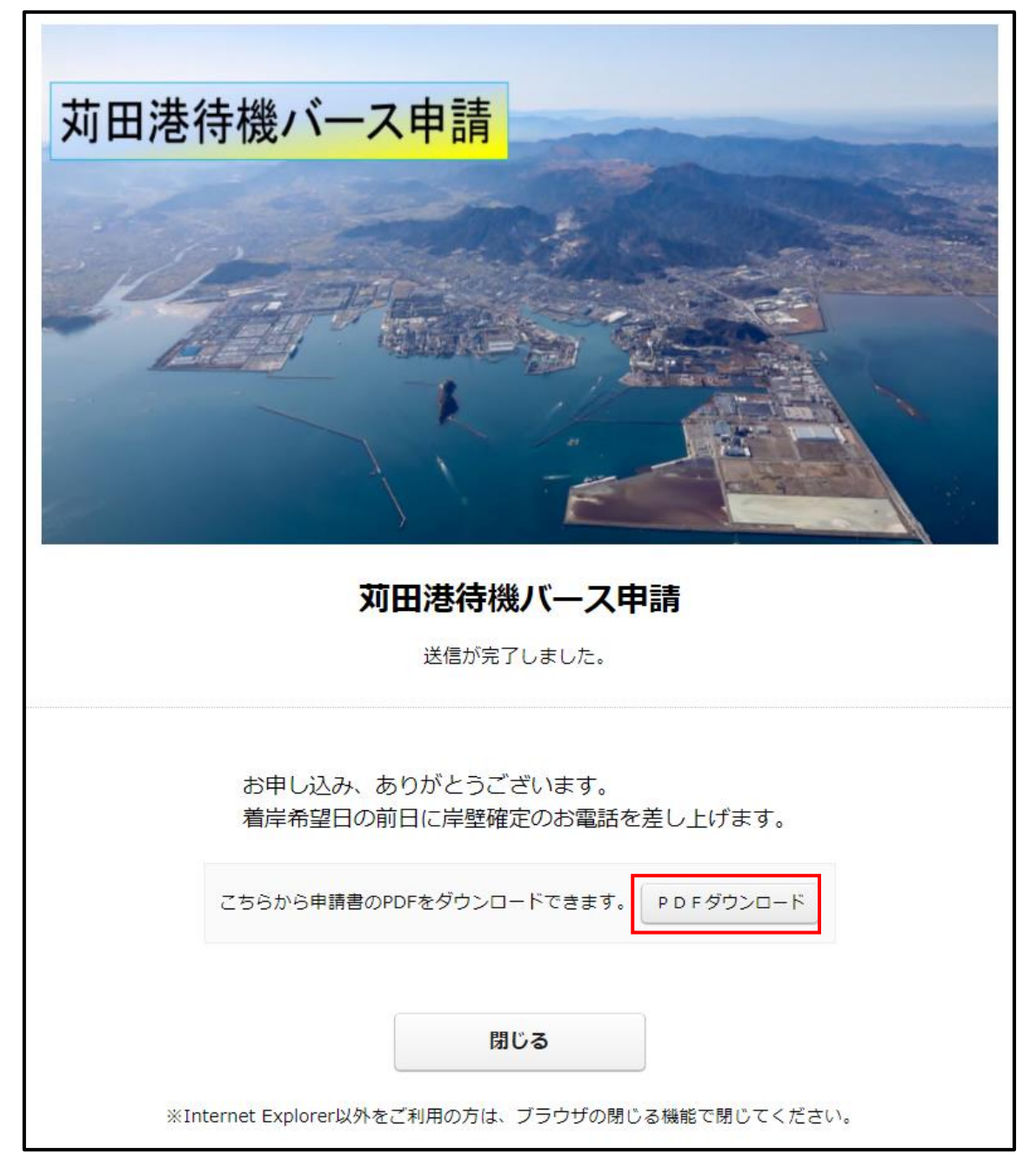

- ※ こちらから電話、メールで受け付けた旨の連絡はありません
- ※ 受付番号がPDF申請書に記載されています。内容等の問い合わせに必要になります ので、控えておくようにしてください。
- ※ 係留岸壁確定後は係船許可承認申請書のご提出が別途必要になりなす。